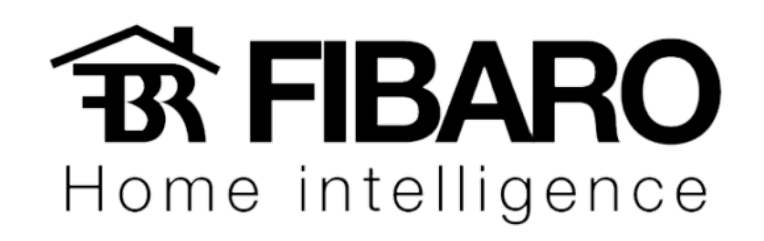

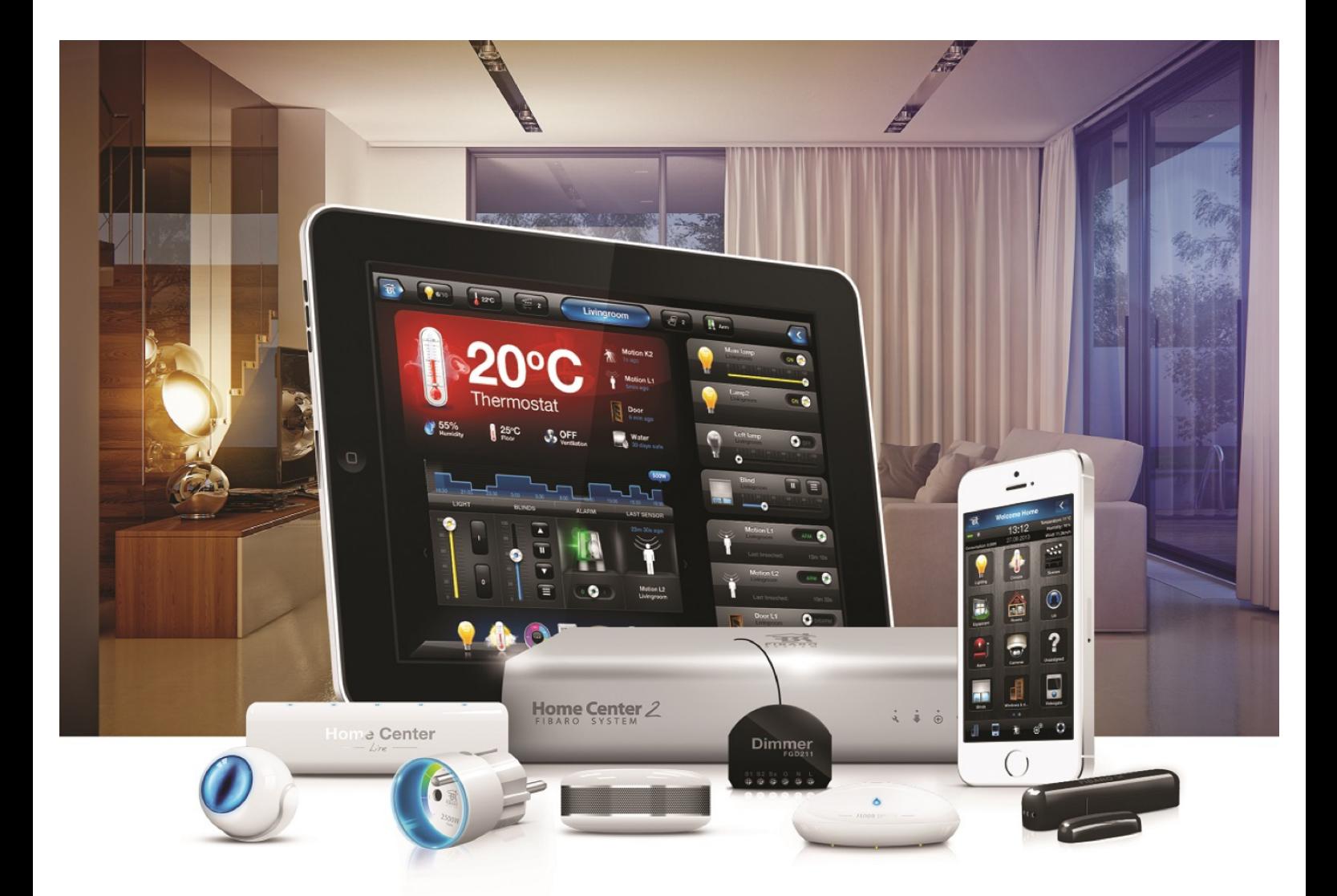

# Apple Watch

# VERSÃO 4.540

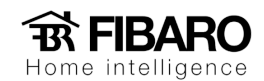

#### O que vais precisar?

- Iphone da Apple
- Apple Watch
- Sistema FIBARO com cenas configuradas

A primeira coisa que você precisa fazer é garantir que você tenha a versão mais recente do nosso aplicativo. Para fazer isso:

- 1. Inicie o aplicativo **FIBARO para iPhone**.
- 2. Vá para **Configurações**, role a tela para baixo e verifique se você vê a seção **Apple Watch** como abaixo. Se não, atualize seu aplicativo.
- 3. Tente tocar no botão **Configurar**. O pop-up como abaixo significa que agora você precisa instalar nosso aplicativo no seu Apple Watch.
- 4. Inicie o aplicativo **Watch App**, role a tela para baixo, localize o **Fibaro** em **Aplicativos disponíveis** e toque em **Instalar**.
- 5. A instalação pode demorar alguns minutos. Quando terminar, o aplicativo Fibaro deve estar listado em **Instalado no Apple Watch**.

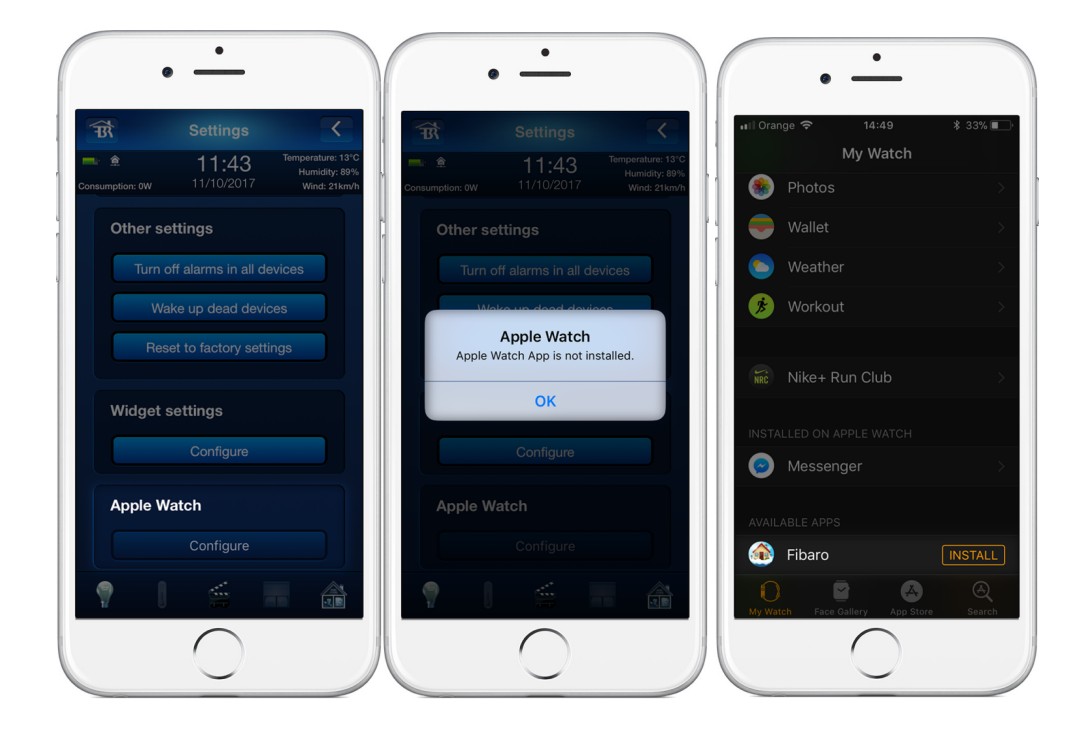

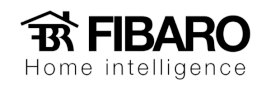

## Configuração

- 1. Volte para **FIBARO para iPhone** app. Toque no botão **Configurar** como antes.
- 2. **Selecione** cenas que você deseja iniciar usando o **Apple Watch** e toque no botão **Salvar**. Você pode usar todos os três tipos de cenas: Mágica, Bloco e Lua também. Aqueles que estão ocultos ou protegidos por PIN não serão listados.

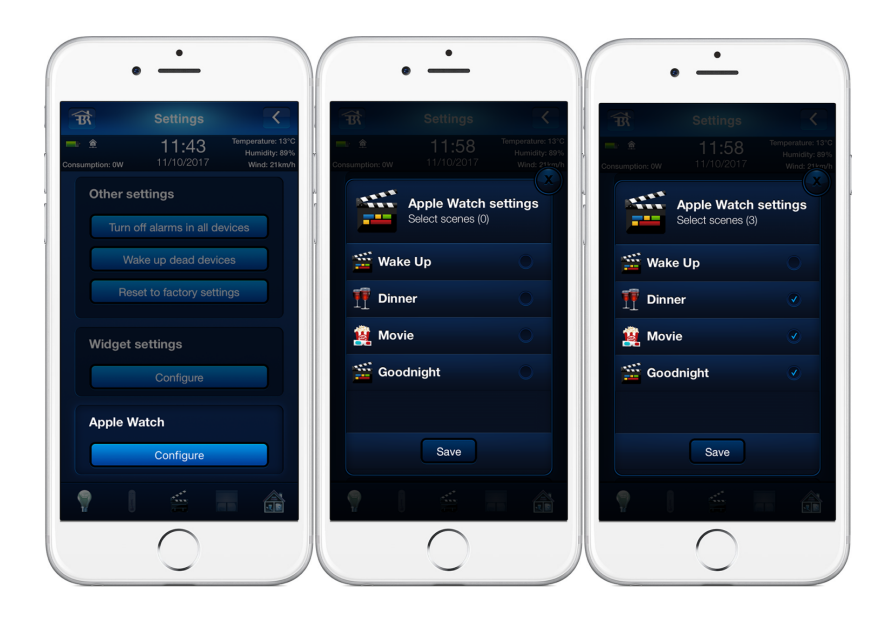

3. **O número** de série do seu Home Center deve aparecer na seção Apple Watch. Significa que o seu relógio foi emparelhado com esse único gateway.

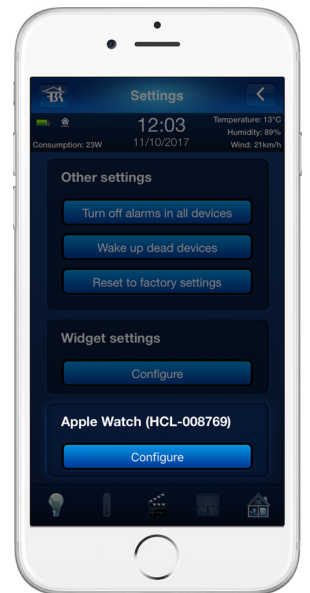

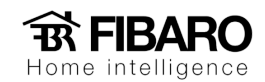

#### Cenas em execução

Siga as instruções abaixo para executar a cena:

- 1. Inicie o **aplicativo FIBARO** através do seu Apple Watch.
- 2. **Toque na cena que** você gostaria de acionar. Você pode navegar pela lista girando a Coroa Digital.
- 3.

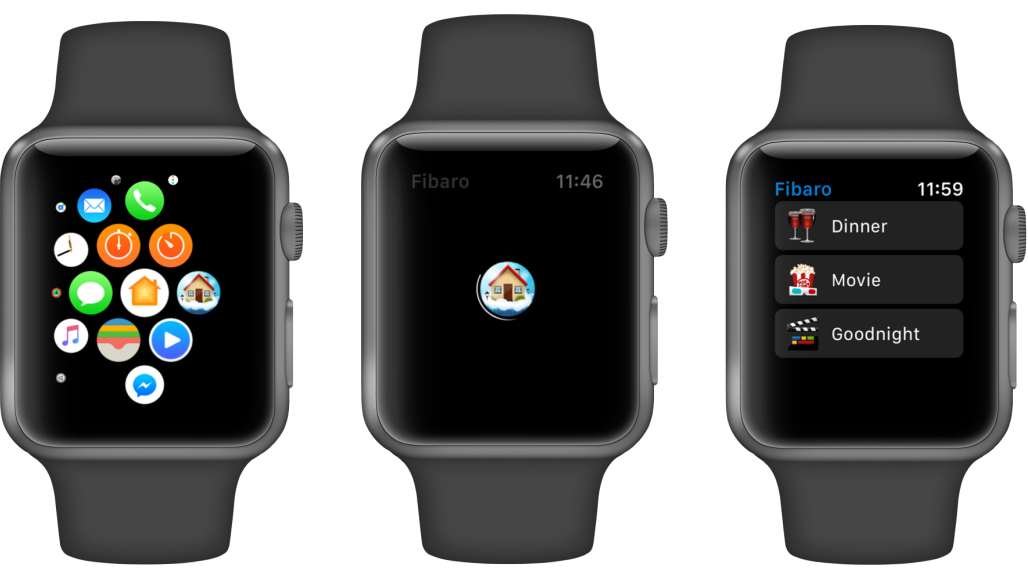

4. Você pode alternar facilmente o modo de exibição para paginado *pressionando e segurando* a tela. Depois disso, selecione o **ícone** atribuído ao modo de exibição desejado. Você sempre pode **voltar** a usá**lo** da mesma maneira - recomendamos fazê-lo se você tiver mais de 10 cenas.

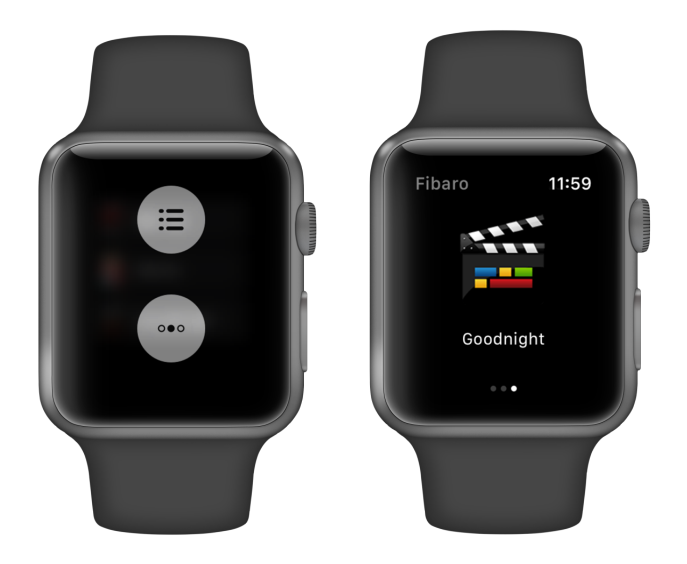

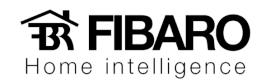

- 5. No caso de escolher a **cena errada**, ela ainda pode ser cancelada. Toque em **Cancelar** ou bloqueie seu relógio para fazer isso.
- 6. A cena será executada se não for cancelada.
- 7. A execução bem-sucedida da cena será confirmada no visor.

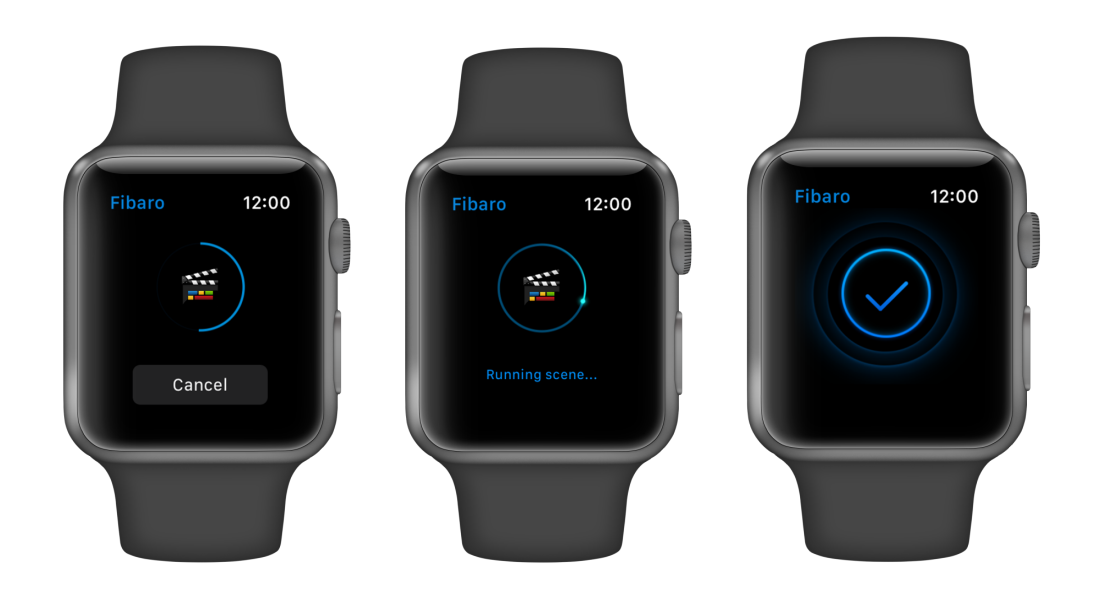

8. **Tentativa malsucedida** de executar a cena será confirmada como abaixo.

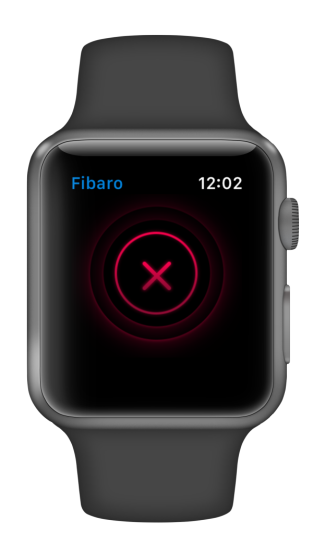

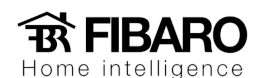

### Complicação

O aplicativo Fibaro permite ser usado como uma complicação para acesso mais rápido diretamente do mostrador do seu relógio. Para fazer isso:

- 1. **Pressione** firmemente o visor e toque em **Personalizar**.
- 2. **Deslize** todo o caminho **para a esquerda** para editar as complicações. **Toque em** uma complicação para selecioná-la e, em seguida, **gire** a coroa digital até ver **FIBARO**
- 3. Quando terminar, *pressione* a Coroa Digital para salvar suas alterações. Toque no ícone adicionado para ir diretamente para suas cenas.

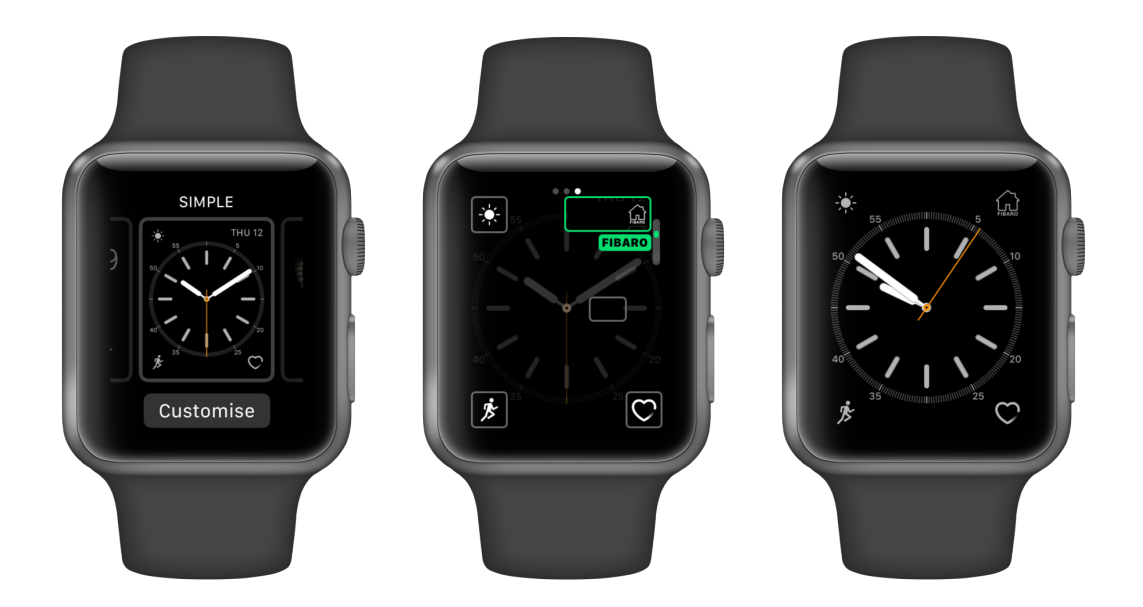

Se o Fibaro não estiver visível no seu Apple Watch como uma complicação, conclua as seguintes etapas:

- 1. Abra o **aplicativo Watch** no seu iPhone.
- 2. Vá para o separador O meu relógio e toque em Complicações.
- 3. Se o Fibaro estiver listado em Não incluir, toque em Editar .
- 4. Toque no ícone **Mais** e **Concluído** quando terminar para confirmar.

Se precisar de mais informações sobre como alterar o mostrador do relógio, consulte https://support.apple.com/pt-br/HT205536 .